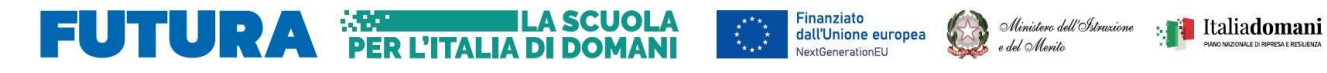

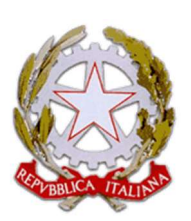

Ministero dell'Istruzione e del Merito Istituto Scolastico Comprensivo "V. Muzio" Via S. Pietro ai Campi, 1 - 24126 Bergamo www.icmuzio.edu.it C.f.: 95118920164 - Tel. 035 316754 bgic811007@istruzione.it – bgic811007@pec.istruzione.it

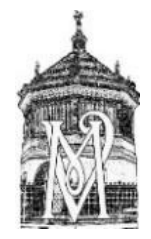

Circolare\_0229\_DOC

ISTITUTO COMPRENSIVO STATALE - "V. MUZIO"-BERGAMO Prot. 0003155 del 01/06/2023 IV-10 (Uscita)

Bergamo, 1 giugno 2023

## Ai docenti della scuola secondaria

### Oggetto: indicazioni operative per lo svolgimento dello scrutinio

In previsione dei prossimi scrutini si inviano le indicazioni esecutive per lo svolgimento delle operazioni che coinvolgono soprattutto i coordinatori.

#### In sede di scrutinio:

- Collegarsi al portale Argo
- Entrare in scrutini caricamento voti scegliere classe periodo "scrutinio finale, votiassenze" - Avanti
- Azioni (in alto a dx) cliccare su inserisci automaticamente la media
- Per rendere più veloci i controlli è possibile scaricare il tabellone in formato PDF che poi dovrà essere eliminato dal PC.
- Per le classi terze inserire l'esito "Ammesso/Non ammesso e il voto di ammissione agli esami (sx in basso); per le seconde e prime solo l'esito Ammesso/Non ammesso
- Tornare al menù scrutini giudizi scegliere classe rilevazione progressi SF Valutazione finale – scegliere alunno – inserire nel giudizio (già compilato) il livello globale, accertandosi che corrisponda alla media dei voti (Salva per ogni alunno).

## Certificazione delle competenze:

Durante lo scrutinio finale delle classi terze il coordinatore dovrà compilare la certificazione delle competenze, seguendo le istruzioni sotto riportate:

- Entrare in scrutini giudizi scegliere classe -
- Nella sezione struttura quadri e periodi selezionale giudizio finale "certificazione delle competenze
- Scegliere alunno compilare la certificazione inserendo il livello per ogni quadro nella colonna "FRASE"
- Alla fine di ogni compilazione salvare e procedere con l'alunno successivo

#### Compilazione verbale:

- Cliccare su Scrutini caricamento voti scegliere classe periodo scrutinio finale Avanti
- Dal menù azioni scegliere l'opzione compila verbale
- Selezionare il verbale "verbale scrutinio finale IC Muzio"
- Cliccare scarica (in alto a dx); il file verrà salvato nella cartella Download
- Aprire il file con LibreOffice
- Compilare il verbale
- Al termine esportare il documento in Pdf (file esporta):
	- o nella casella "salva come" inserire Pdf, utilizzando il menù a tendina;
	- o nella casella nome file nominare: scrutinio finale, classe, sezione, secondaria
	- o Salva Esporta
- Il documento in Pdf verrà salvato nella cartella Download

# Caricare il PDF nella bacheca:

- Tornare al menù iniziale del registro, cercare Bacheca gestione bacheca, Aggiungi (NO tendina)
- Data: controllare che sia quella dello scrutinio, Disponibile fino al: aggiungere 30 giugno 2023 – descrizione: Verbale scrutinio finale: classe, sezione, secondaria;
- categoria: scegliere "verbali scrutinio finale. "dal menù a tendina
- entrare in allegati aggiungi sfoglia entrare nella cartella Download e selezionare il verbale in PDF – cliccare su Apri
- Nella casella Descrizione inserire "Verbale scrutinio finale: classe, sezione, secondaria"
- CONFERMA
- Nella sezione destinatari cliccare su SCEGLI classe (mettere spunta) conferma
- Nella sezione utenti selezionare mettendo una spunta a docenti e presa visione
- **SALVA**

# Chiusura operazioni:

- Tornare a scrutini caricamento voti classe periodo avanti BLOCCA VOTI
- Per bloccare i giudizi: scrutini giudizi classe periodo Avanti Rilevazione progressi SF Valutazioni finali – BLOCCA GIUDIZI
- Ogni docente dovrà entrare nel proprio registro, accedere alla bacheca e cliccare sulla presa visione del verbale.
- Per bloccare le certificazioni delle competenze: scrutini giudizi classe certificazione delle competenze – giudizio finale - BLOCCA GIUDIZI

Per eventuali chiarimenti rivolgersi all'animatore digitale.

Prof.ssa Antonietta Capone (firma autografa sostituita a mezzo stampa Ai sensi dell'art. 5 D.Lgs. n. 39/1993)